## Neustarten und Zurücksetzen des WAP125 und WAP581 auf die werkseitigen Standardeinstellungen

## Ziel

Beim Neustart oder Neustarten des Wireless Access Points (WAP) werden die im flüchtigen Speicher gespeicherten Protokolle gelöscht. Dieser Prozess wird ausgeführt, wenn bestimmte Änderungen in den Einstellungen einen Neustart erfordern oder wenn der WAP nicht richtig reagiert oder startet. Beim Zurücksetzen des WAP auf die werkseitigen Standardeinstellungen werden alle vom Benutzer festgelegten Konfigurationen gelöscht und das Gerät auf die ursprünglichen Einstellungen zurückgesetzt. Wenn die meisten WAP-Einstellungen neu konfiguriert werden müssen, wird ein Zurücksetzen empfohlen.

In diesem Artikel erfahren Sie, wie Sie den WAP125 oder WAP581 neu starten und auf die werkseitigen Standardeinstellungen zurücksetzen.

## Anwendbare Geräte

- WAP125
- WAP581

## Softwareversion

- WAP125 1.0.0.3
- WAP581 1.0.0.4

### Starten Sie den Wireless Access Point neu.

Es gibt zwei Möglichkeiten, den WAP neu zu starten:

- Hardware-Neustart
- Neustart über das webbasierte Dienstprogramm

### Hardware-Neustart

Sie haben zwei Möglichkeiten, die Gerätehardware neu zu starten:

• Schalten Sie das Gerät aus, indem Sie die **POWER-**Taste drücken, während das Gerät an die Steckdose angeschlossen ist.

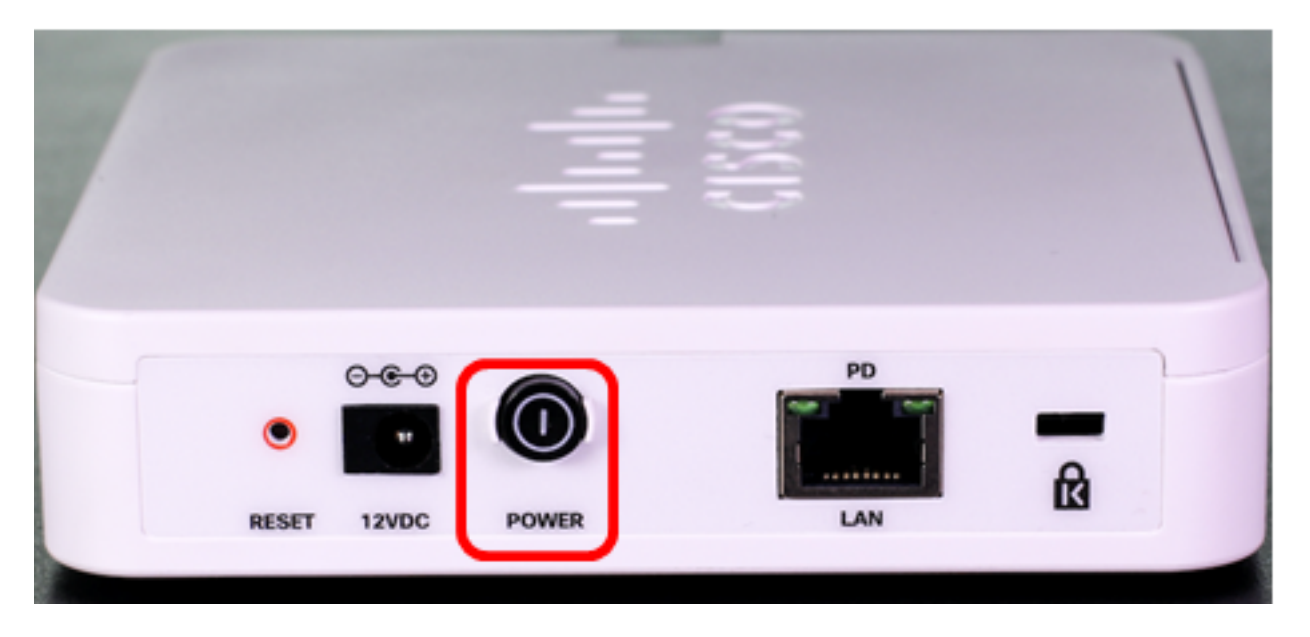

Hinweis: Die POWER-Taste funktioniert nur, wenn das Gerät ein Netzteil verwendet. Wenn die Stromversorgung über Power over Ethernet (PoE) erfolgt, ziehen Sie die Ethernet-Verbindung für drei Sekunden ab, und schließen Sie sie dann wieder an.

• Drücken Sie die **Reset-**Taste nur etwa drei Sekunden oder so lange, bis die LEDs ausgeschaltet sind.

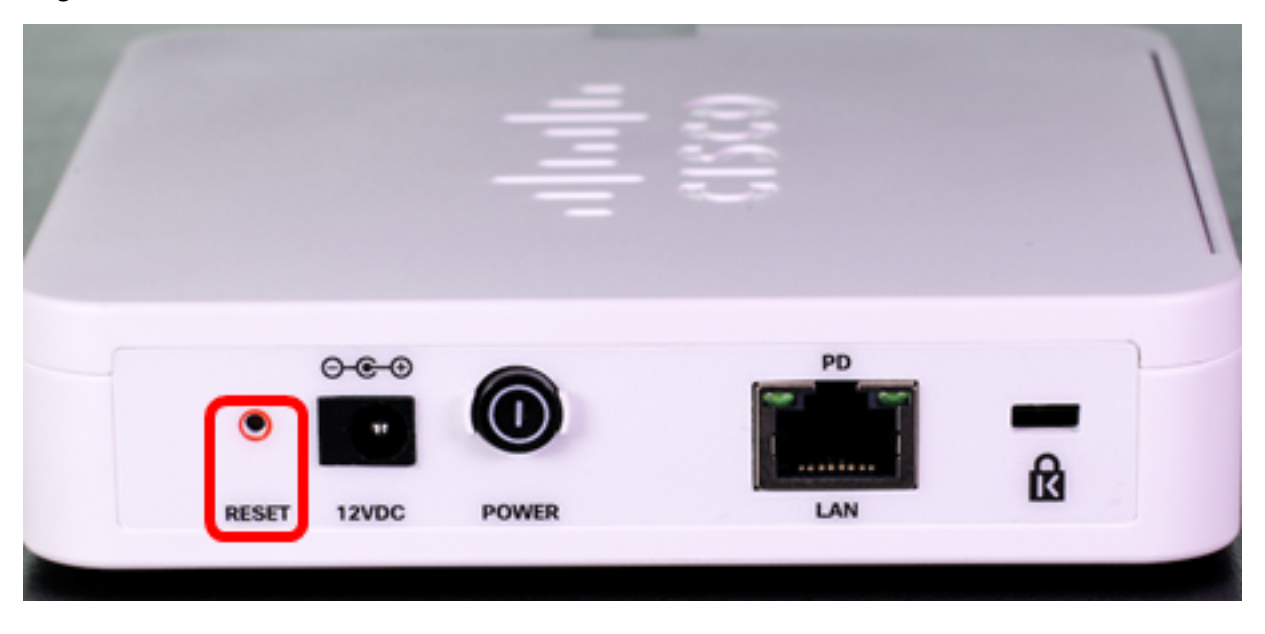

Hinweis: In beiden obigen Bildern ist der WAP125 abgebildet.

### Neustart über das webbasierte Dienstprogramm

Schritt 1: Melden Sie sich beim webbasierten Dienstprogramm Ihres WAP an, und wählen Sie Administration > Reboot (Administration > Neustart).

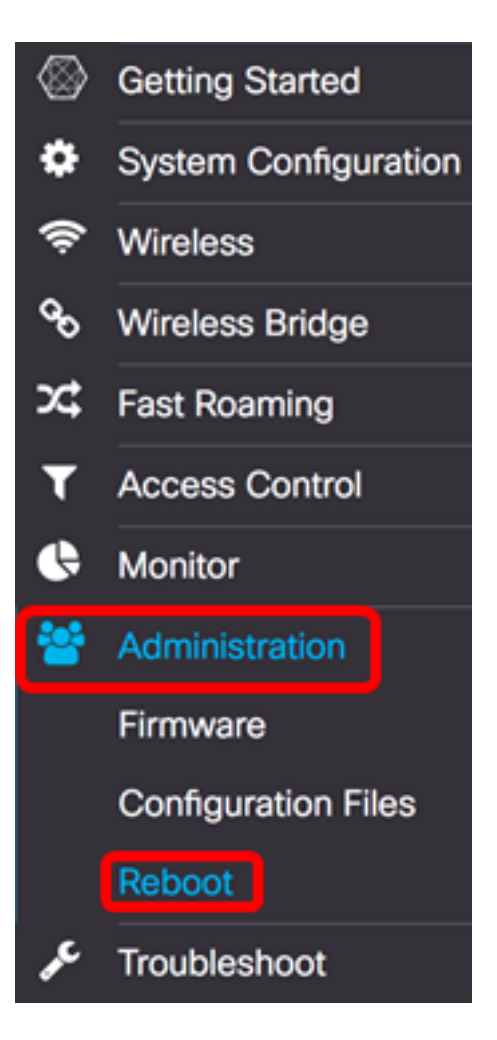

Schritt 2: Klicken Sie auf die Schaltfläche Neustart.

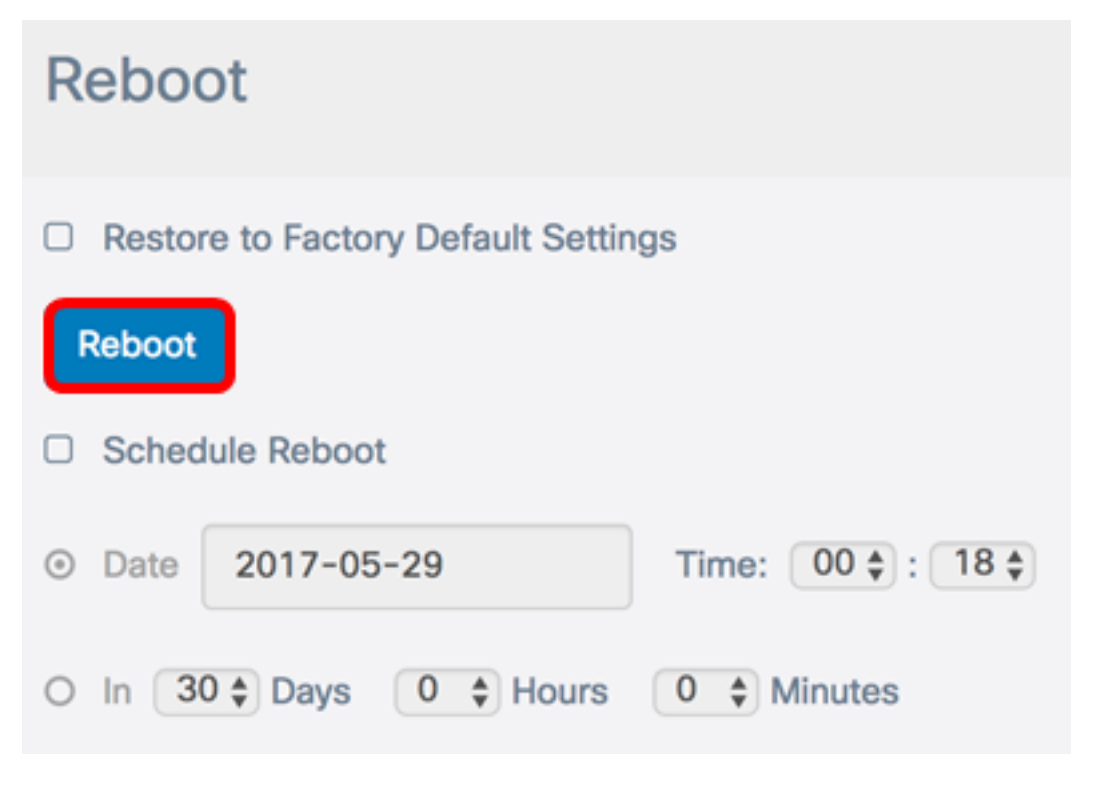

Schritt 3: Klicken Sie im Bestätigungsfenster auf OK.

## Confirm

This operation will reboot the device and disconnect your current session. Are you sure you want to continue?

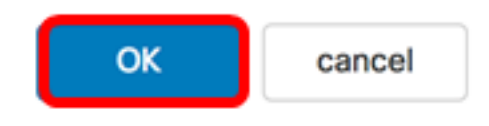

Sie sollten Ihr Gerät jetzt neu starten.

### Neustarten ansetzen

Schritt 1: Melden Sie sich beim webbasierten Dienstprogramm Ihres WAP an, und wählen Sie Administration > Reboot (Administration > Neustart).

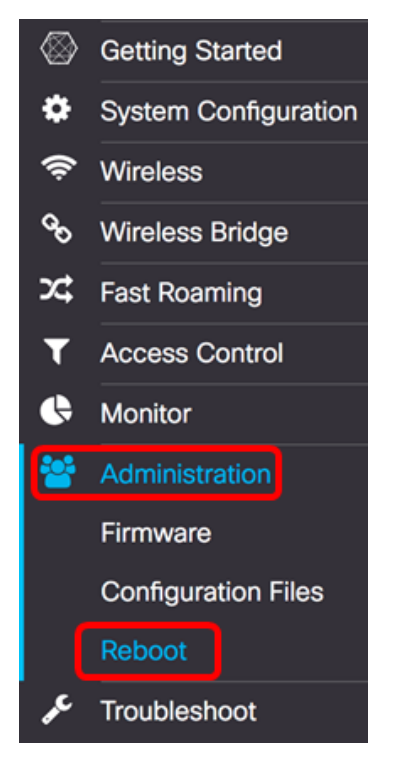

Schritt 2: Aktivieren Sie das Kontrollkästchen Enable Schedule Reboot (Neustarten des Zeitplans aktivieren), um die Zeitplaneinstellungen zu konfigurieren.

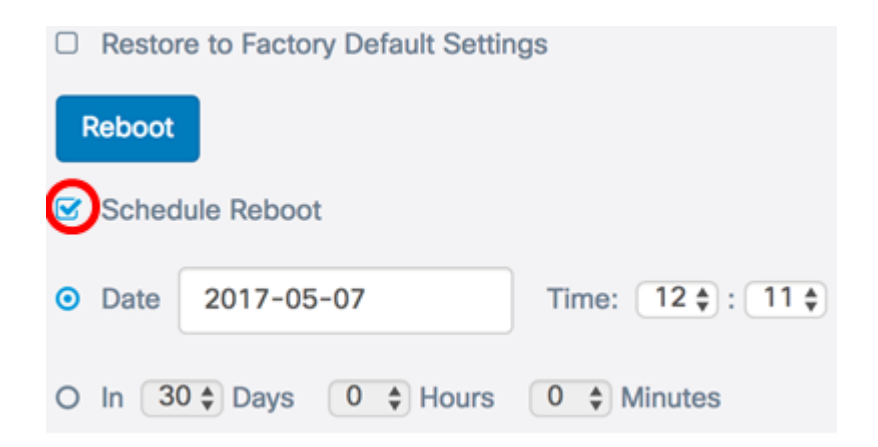

Schritt 3: Wählen Sie unter Schedule Reboot (Neustart planen) eine Optionsschaltfläche, um das Datum und die Uhrzeit festzulegen, zu dem der WAP neu gestartet werden soll. Folgende Optionen stehen zur Verfügung:

- Date (Datum): Legen Sie das spezifische Datum und die Uhrzeit fest, zu der ein Neustart durchgeführt werden soll.
- In Legen Sie fest, dass der Neustart nach der Konfiguration der Funktion durchgeführt wird. Wenn Sie diese Option auswählen, fahren Sie mit [Schritt 6 fort.](#page-5-0)

Hinweis: In diesem Beispiel wird Date (Datum) ausgewählt.

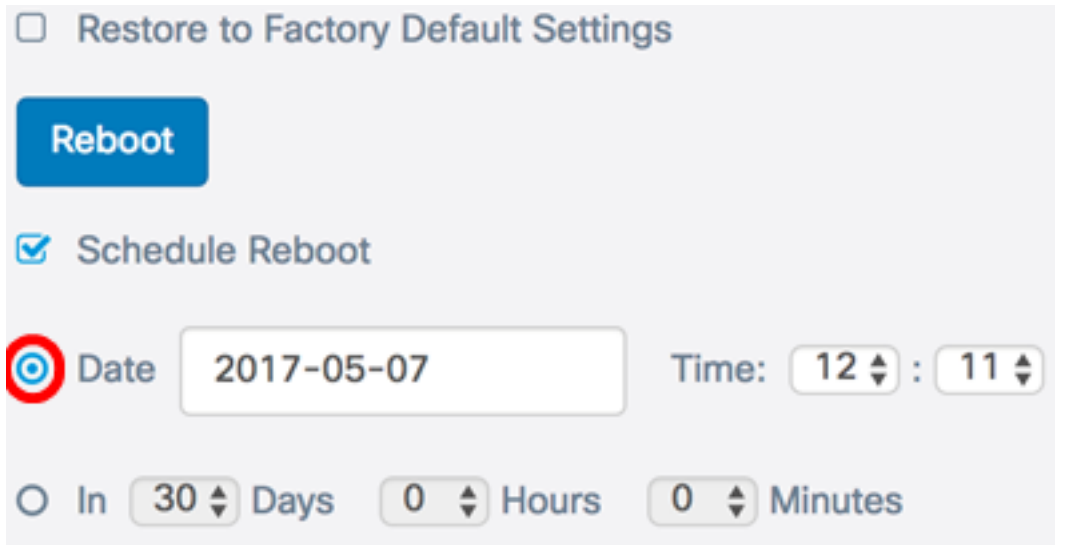

Schritt 4: (Optional) Wenn in Schritt 3 das Datum ausgewählt wurde, klicken Sie auf das Feld Datum und wählen Sie das Datum aus, an dem der WAP neu gestartet werden soll.

Hinweis: In diesem Beispiel wird 2017-06-07 ausgewählt.

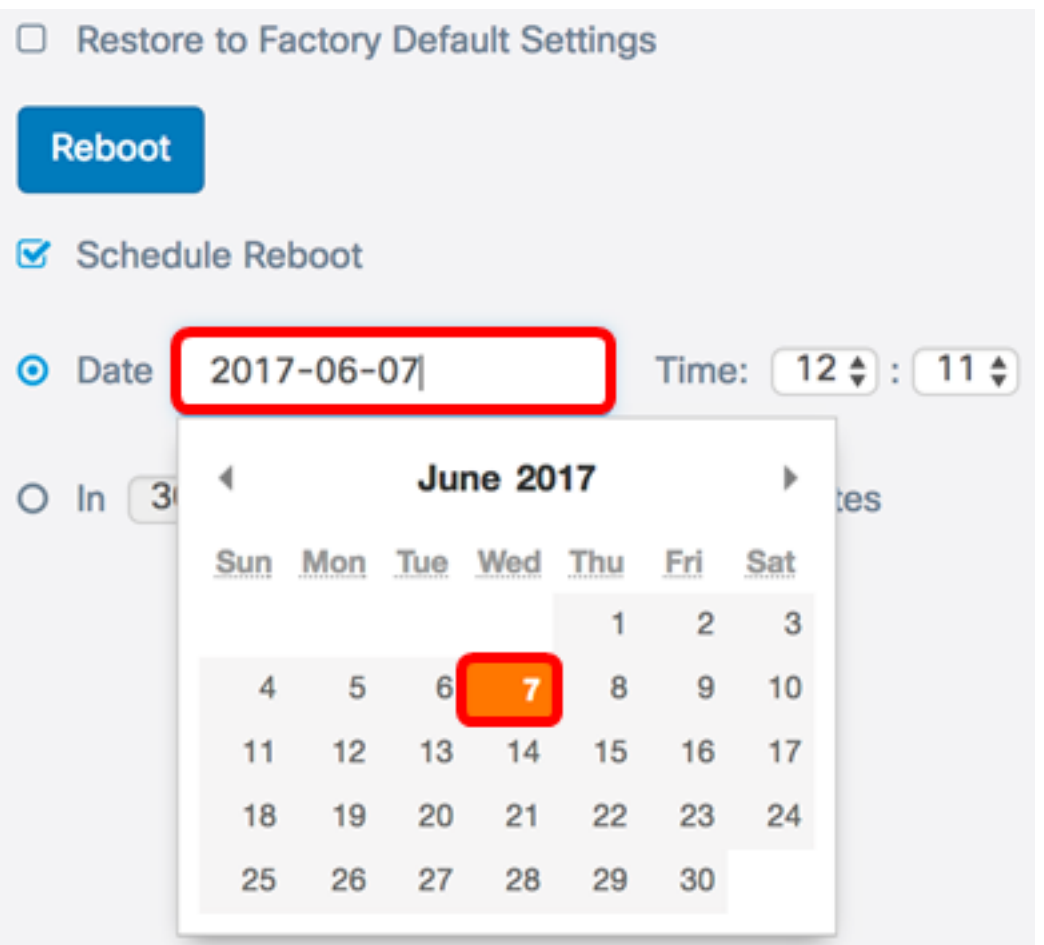

Schritt 5: Wählen Sie im Zeitbereich die Stunde und die Minute aus der entsprechenden Dropdown-Liste aus. Das Zeitformat ist Militärformat.

Hinweis: In diesem Beispiel ist ein Neustart des WAP am 7. Juni 2017 um 3:21 Uhr geplant.

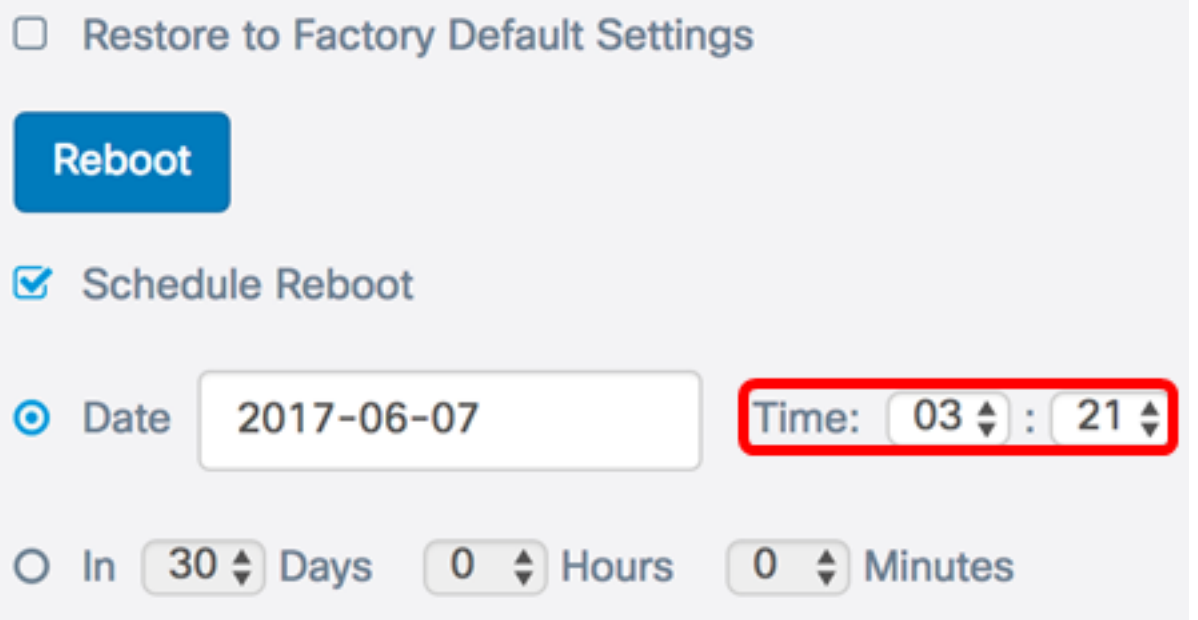

<span id="page-5-0"></span>Schritt 6: (Optional) Wenn in in Schritt 3 ausgewählt wurde, wählen Sie aus der Dropdown-Liste Tage die Anzahl der Tage aus, für die der WAP neu gestartet werden soll.

Hinweis: In diesem Beispiel wird 7 ausgewählt.

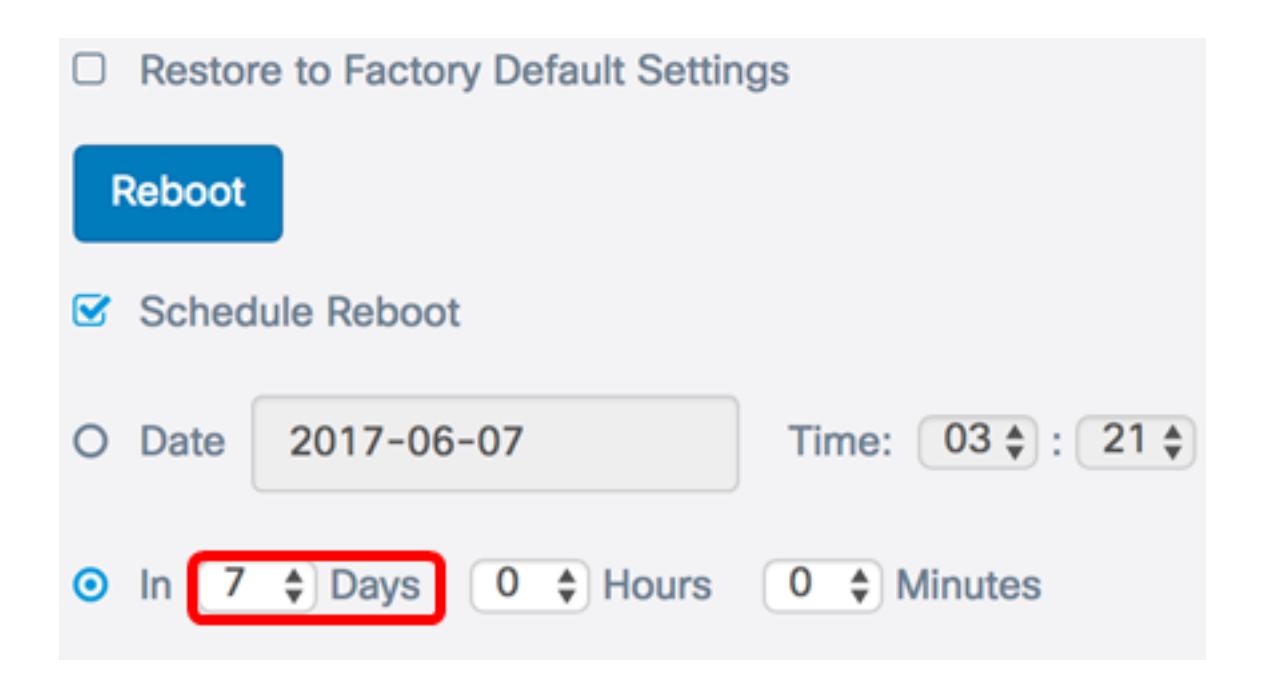

Schritt 7: (Optional) Wählen Sie aus der Dropdown-Liste Stunden (Stunden) die Stunde des Tages aus, für die der WAP neu gestartet werden soll. Diese Option ist nützlich, wenn Sie eine bestimmte Stunde des Tages festlegen möchten, damit dies geschieht.

Hinweis: In diesem Beispiel ist ein Neustart des WAP in 7 Tagen ab jetzt um 03:00 Uhr geplant.

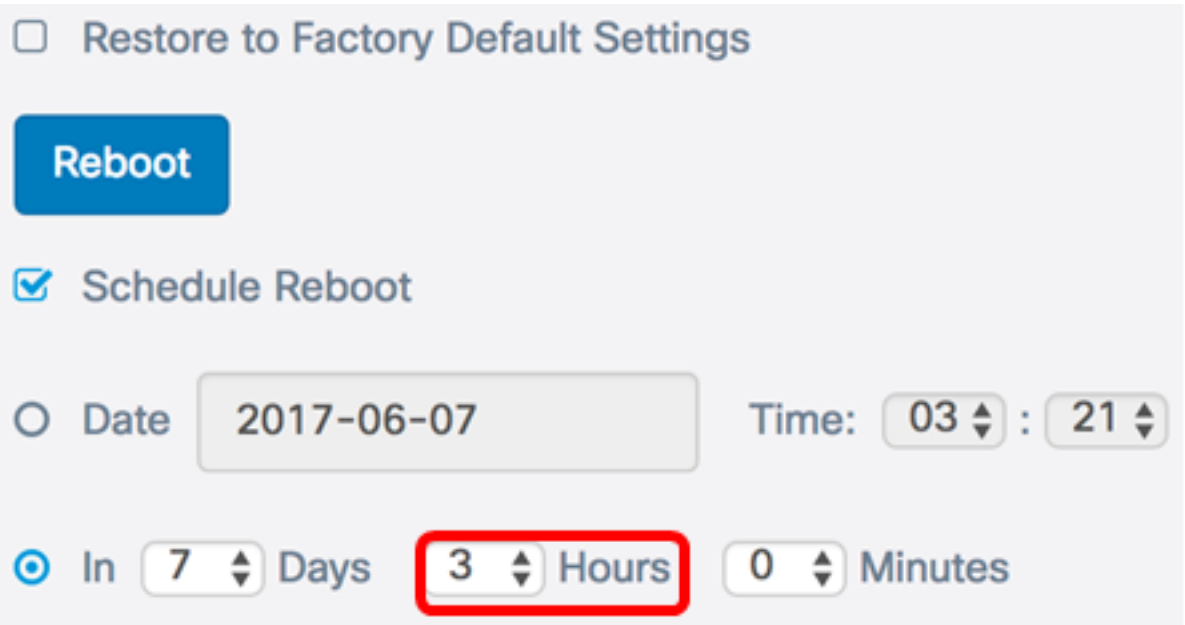

Schritt 8: (Optional) Wählen Sie aus der Dropdown-Liste Minuten die Minute in der Stunde aus, in der der WAP neu gestartet werden soll.

Hinweis: In diesem Beispiel wird 0 gewählt.

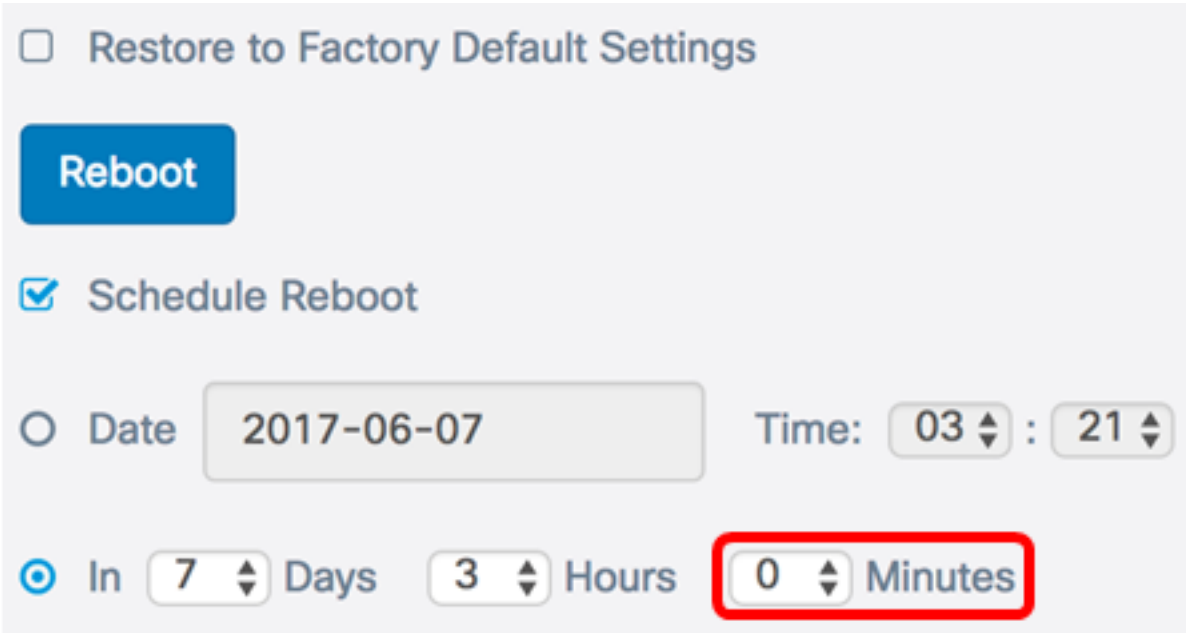

Schritt 9: Klicken Sie auf Speichern.

Sie sollten nun erfolgreich einen Zeitplan für den Neustart des WAP konfiguriert haben.

### Wireless Access Point zurücksetzen

Es gibt zwei Möglichkeiten, den WAP auf die werkseitigen Standardeinstellungen zurückzusetzen:

- Hardware-Zurücksetzung
- Zurücksetzen über das webbasierte Dienstprogramm

### Hardware-Zurücksetzen

Schritt 1: Drücken Sie die Reset-Taste länger als 10 Sekunden, bis die LEDs ausgehen.

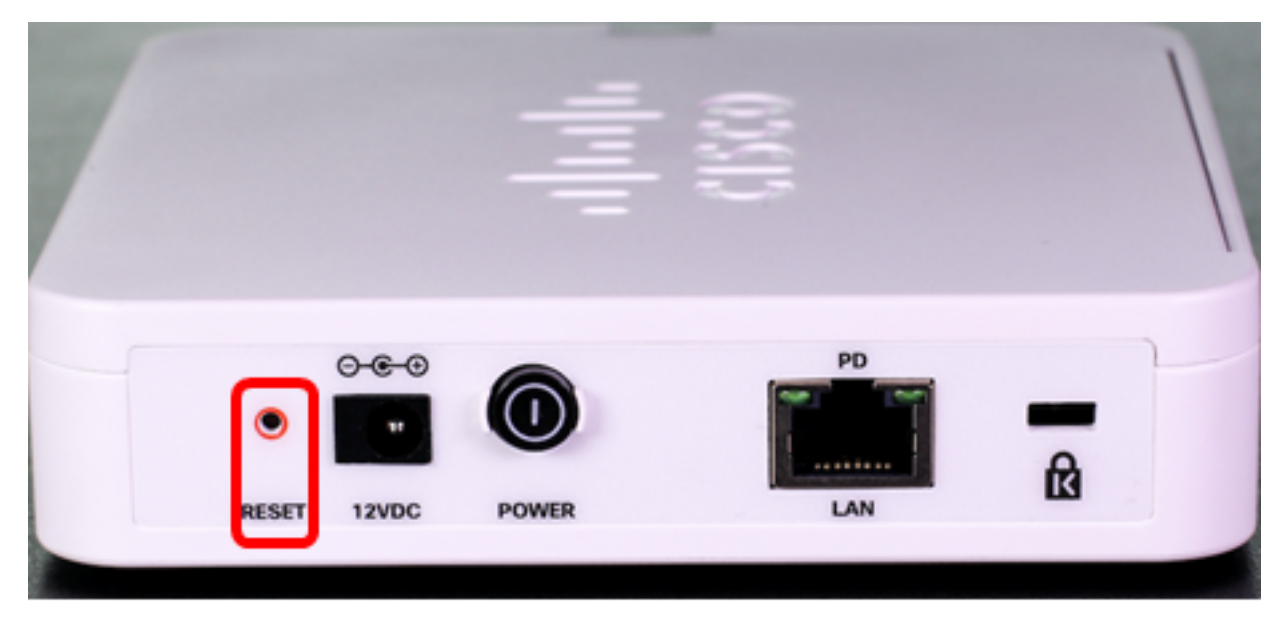

Schritt 2: Lassen Sie die Reset-Taste los, wenn die LEDs wieder leuchten.

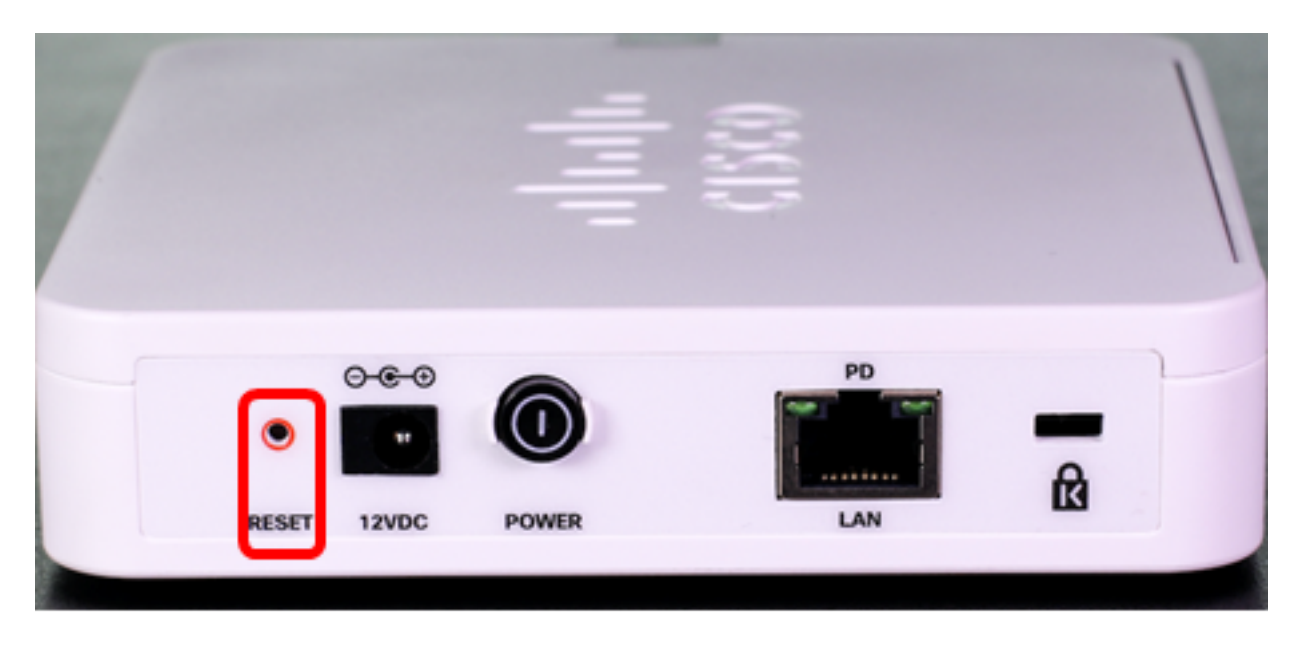

Hinweis: In beiden obigen Bildern ist der WAP125 abgebildet.

### Zurücksetzen über das webbasierte Dienstprogramm

Schritt 1: Melden Sie sich beim webbasierten Dienstprogramm Ihres WAP an, und wählen Sie Administration > Reboot (Administration > Neustart).

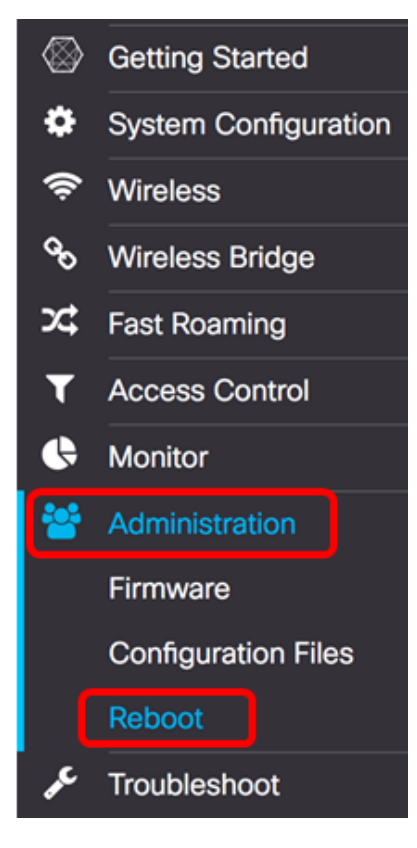

Schritt 2: Aktivieren Sie das Kontrollkästchen Restore to Factory Default Settings (Wiederherstellen auf werkseitige Standardeinstellungen).

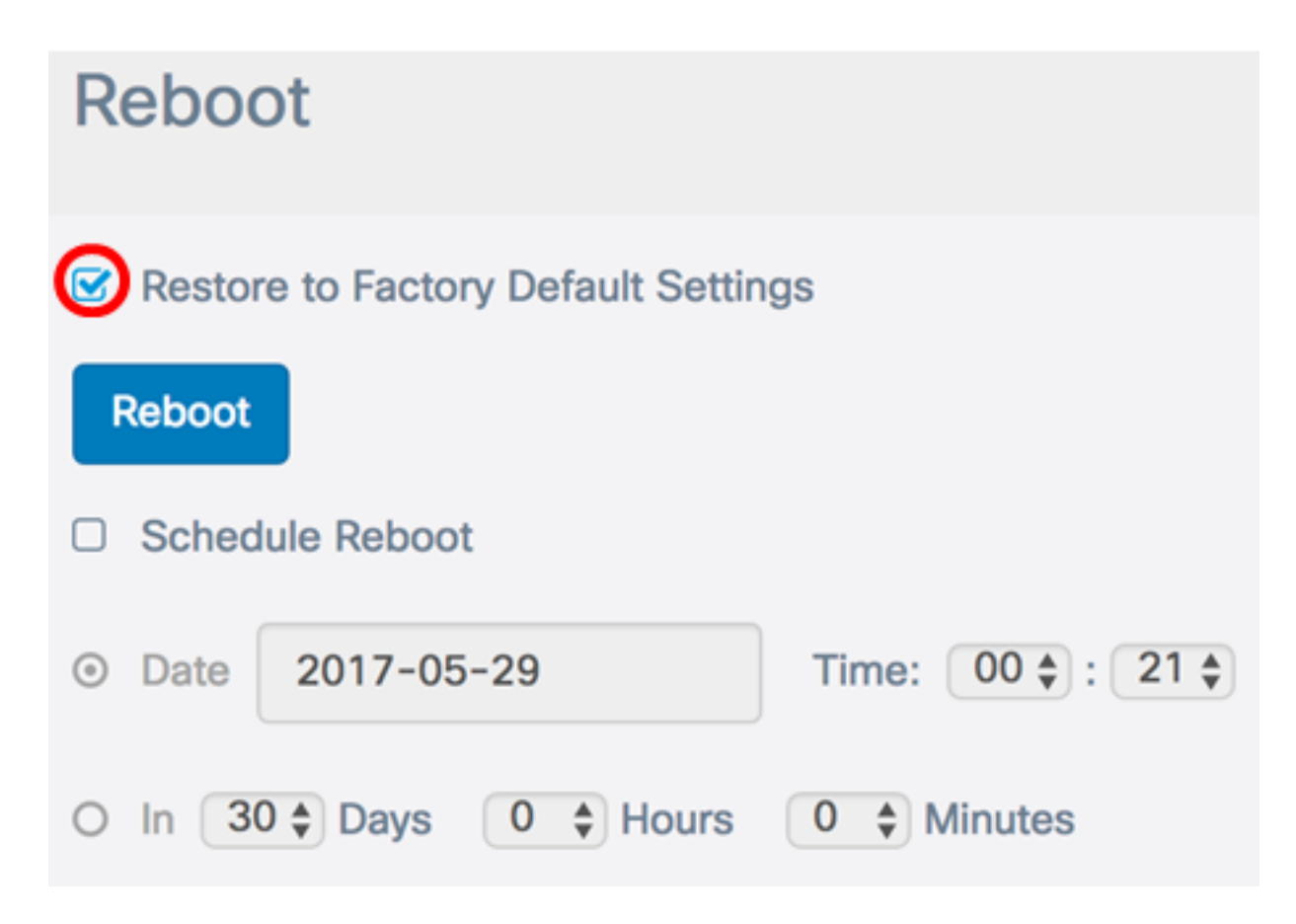

Schritt 3: Klicken Sie auf die Schaltfläche Neustart.

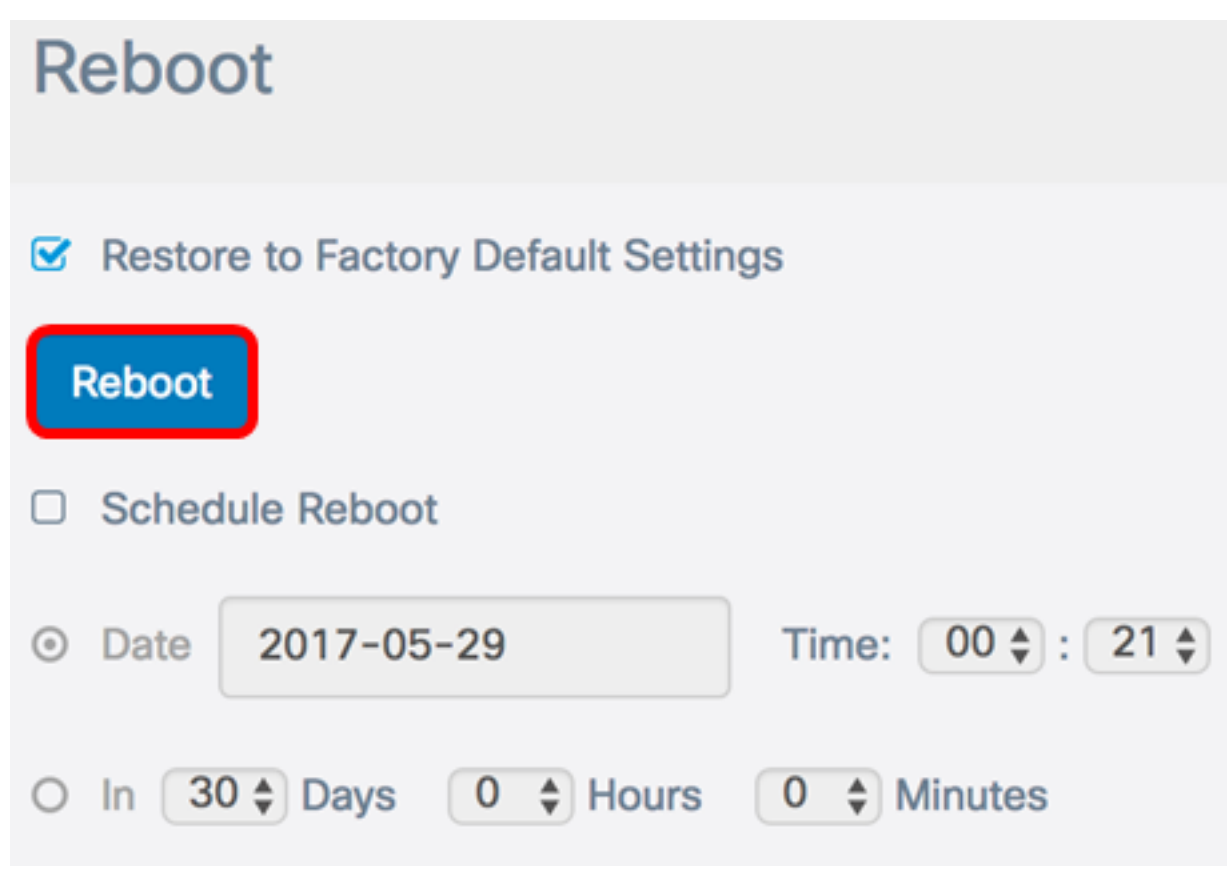

Schritt 4: Klicken Sie im Bestätigungsfenster auf OK.

# Confirm

A

This operation will restore the device to factory default settings and disconnect your current session. Are you sure you want to continue?

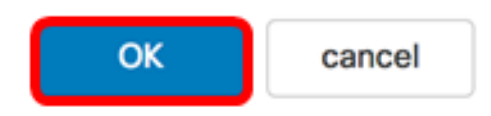

Sie sollten Ihr Gerät jetzt auf die Werkseinstellungen zurücksetzen.